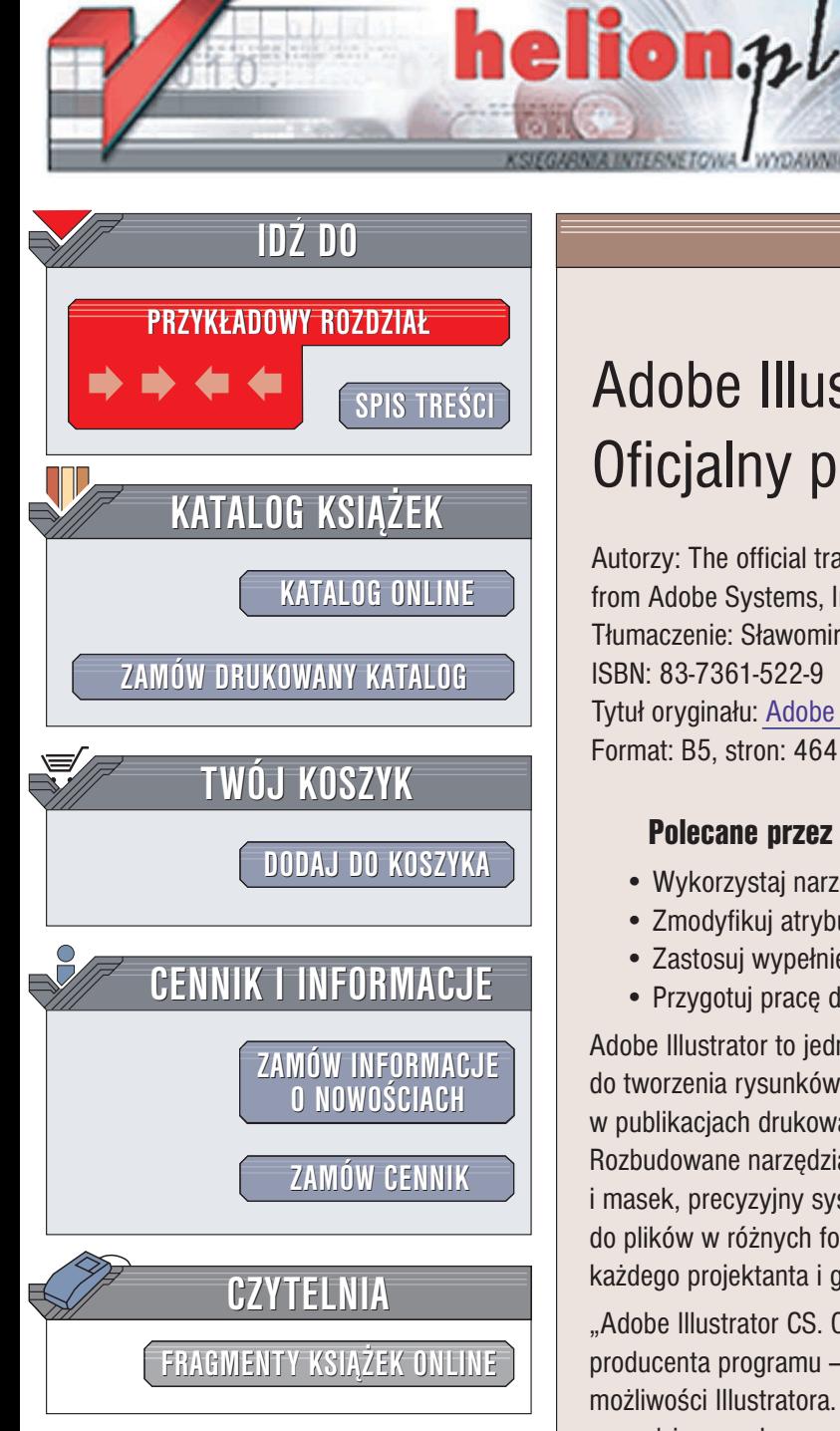

Wydawnictwo Helion ul. Chopina 6 44-100 Gliwice tel. (32)230-98-63 e-mail: [helion@helion.pl](mailto:helion@helion.pl)

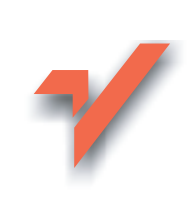

# Adobe Illustrator CS/CS PL. Oficjalny podręcznik

Autorzy: The official training workbook from Adobe Systems, Inc. Tłumaczenie: Sławomir Dzieniszewski, Jacek Smycz ISBN: 83-7361-522-9 Tytuł oryginału: Adobe Illustrator CS [Classroom in a Book](http://www.amazon.com/exec/obidos/ASIN/0321193806/helion-20) Format: B5, stron: 464 + 4 strony kolorowej wkładki

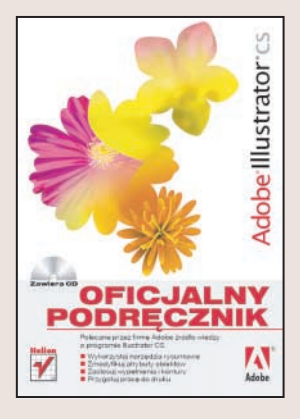

## Polecane przez firmę Adobe źródło wiedzy o programie Illustrator CS

- Wykorzystaj narzêdzia rysunkowe
- Zmodyfikuj atrybuty obiektów
- Zastosuj wypełnienia i kontury
- Przygotuj pracê do druku

Adobe Illustrator to jedna z najpopularniejszych i najbardziej uniwersalnych aplikacji do tworzenia rysunków wektorowych. Wykonane w niej projekty można wykorzystać w publikacjach drukowanych, prezentacjach multimedialnych i na stronach WWW. Rozbudowane narzędzia rysunkowe, liczne efekty specjalne, mechanizmy warstw i masek, precyzyjny system zarządzania kolorami i możliwość eksportu gotowej ilustracji do plików w różnych formatach powoduja, że Illustrator jest doskonałym narzędziem dla każdego projektanta i grafika, gwarantujacym osiagnięcie doskonałych rezultatów.

"Adobe Illustrator CS. Oficjalny podrecznik" to przygotowany i zatwierdzony przez producenta programu — firmę Adobe — zbiór ćwiczeń ułatwiających poznanie możliwości Illustratora. Dowiesz się, jak konfigurować obszar roboczy, stosować narzędzia rysunkowe, przypisywać atrybuty obiektom, korzystać z efektów specjalnych i przygotowywać prace pod katem publikacji w różnych formatach. Możesz być pewny, że wiedza zawarta w podręczniku pochodzi z najlepszego źródła – tajniki Illustratora zdradzą Ci certyfikowani przez Adobe nauczyciele i eksperci.

- Interfejs użytkownika i obszar roboczy
- Sposoby zaznaczania elementów obrazu
- Tworzenie obiektów
- Stosowanie kolorów
- Maski, warstwy i tryby przenikania
- Modyfikowanie atrybutów i układu obiektów
- Narzedzia tekstowe
- Symbole i pędzle
- Efekty specjalne
- Przygotowanie pracy do druku
- Tworzenie publikacii WWW

Poznaj możliwości programu Illustrator CS, korzystając z oficjalnych materiałów szkoleniowych firmy Adobe.

**BASE AND** 

# <span id="page-1-0"></span>Spis treści

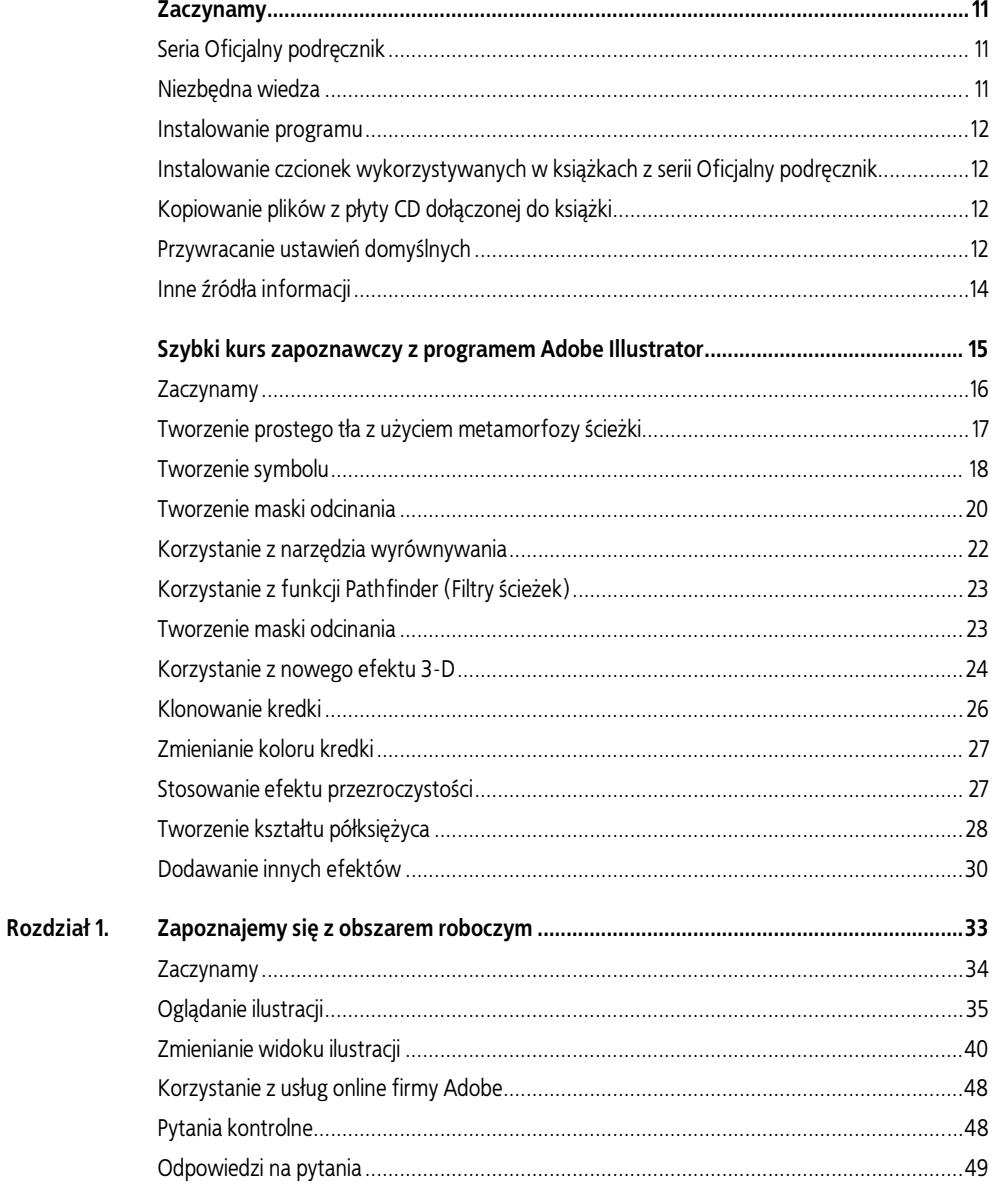

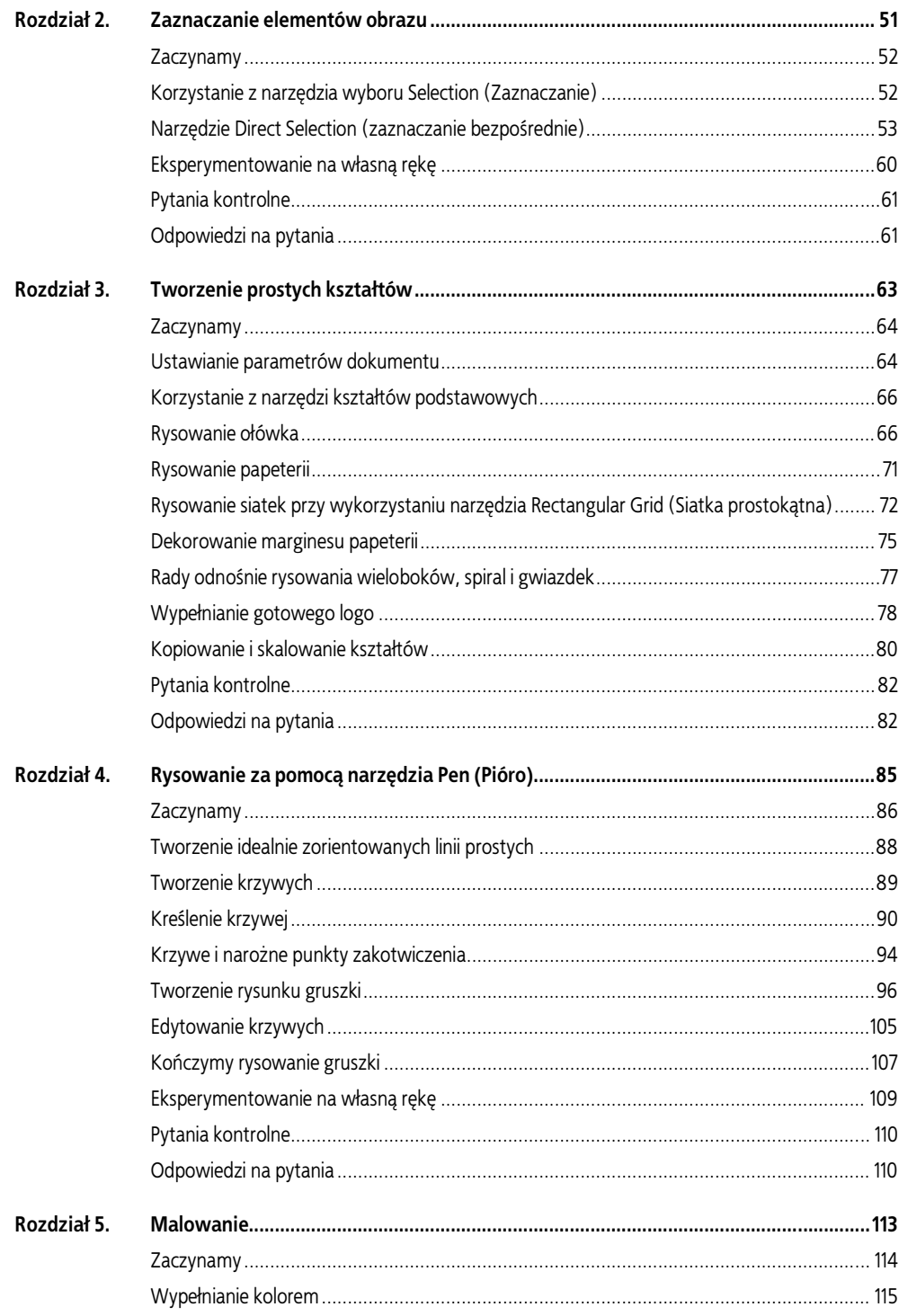

## SPIS TREŚCI | 5

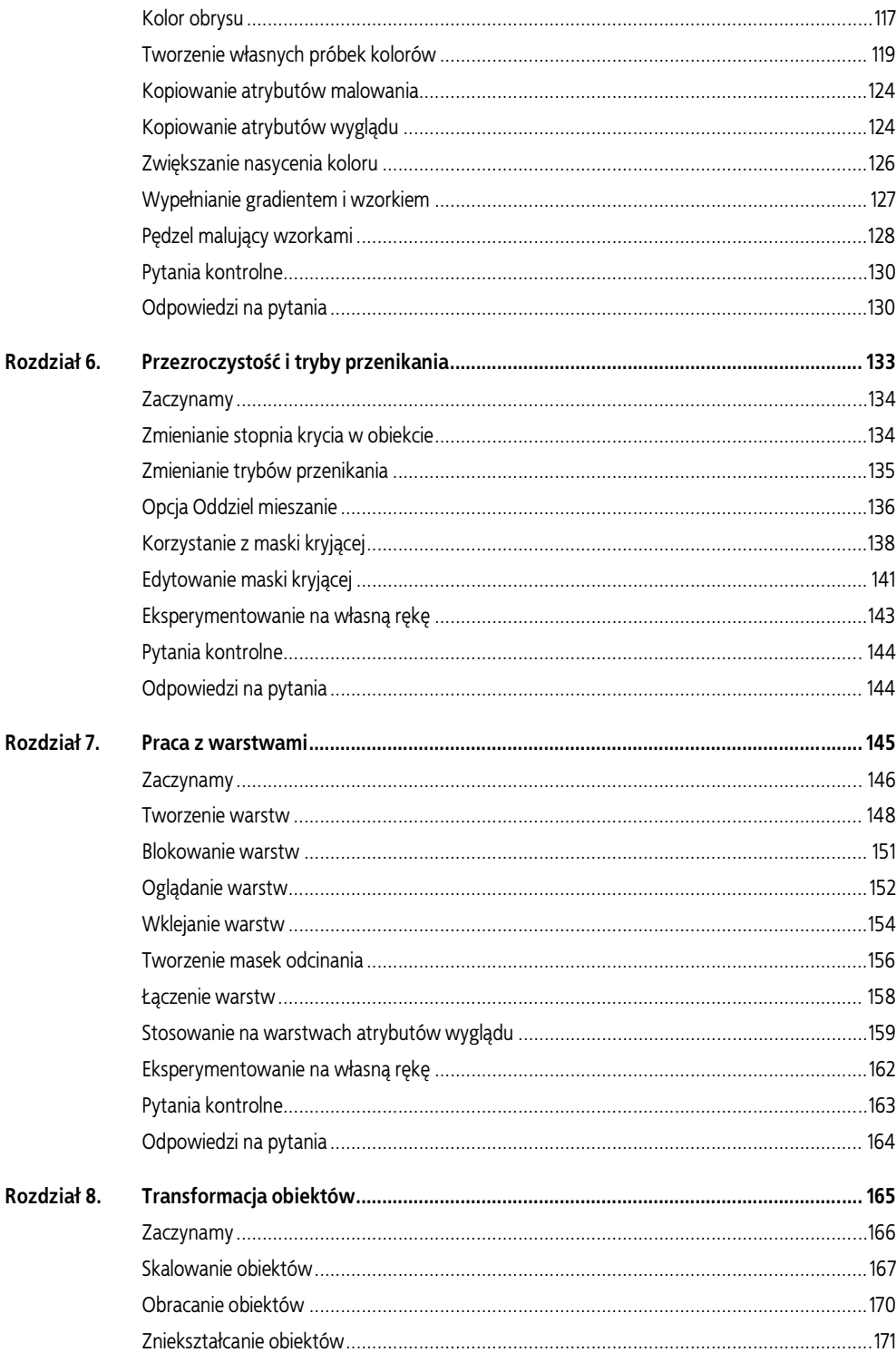

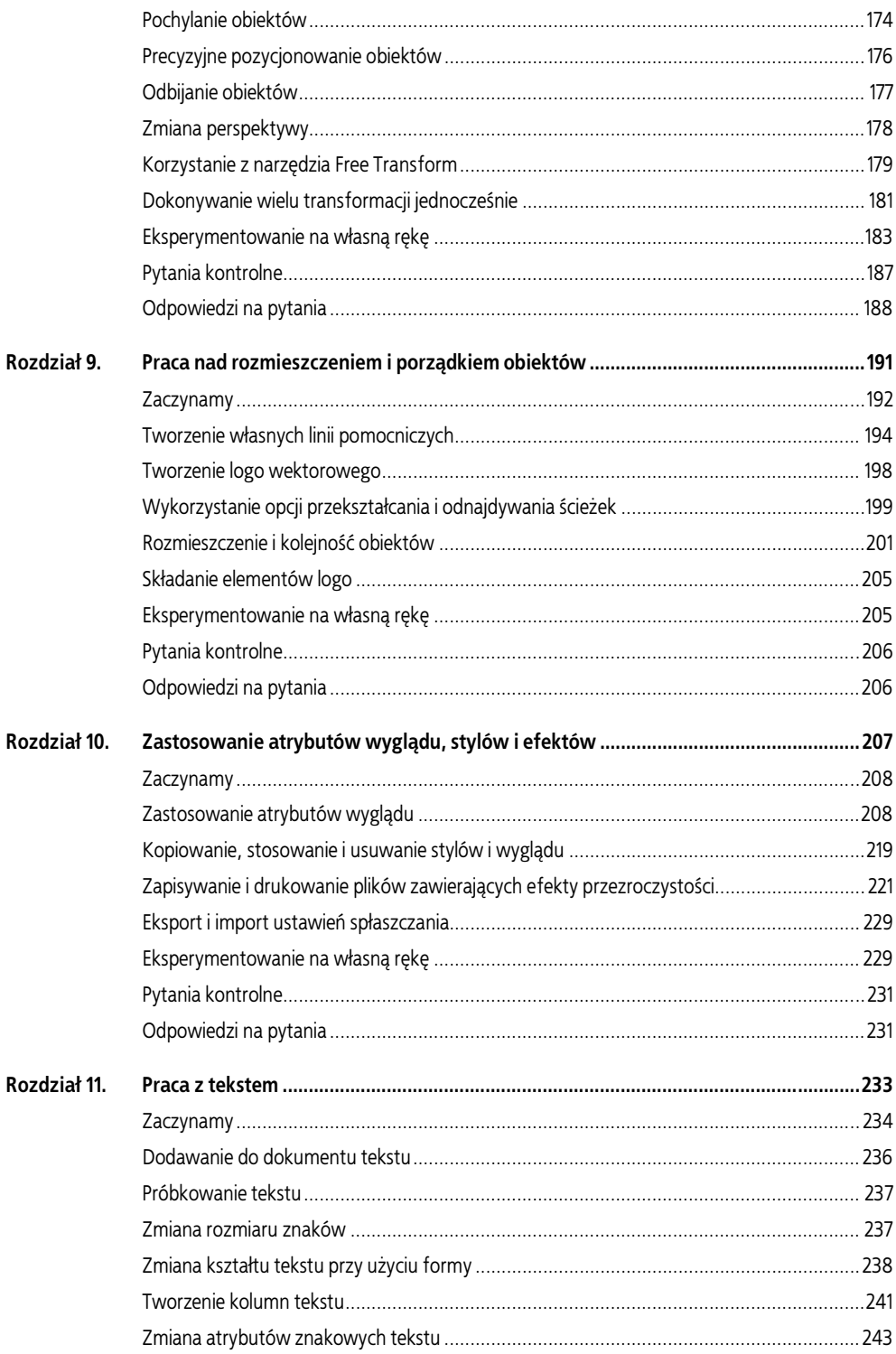

#### SPIS TREŚCI | 7

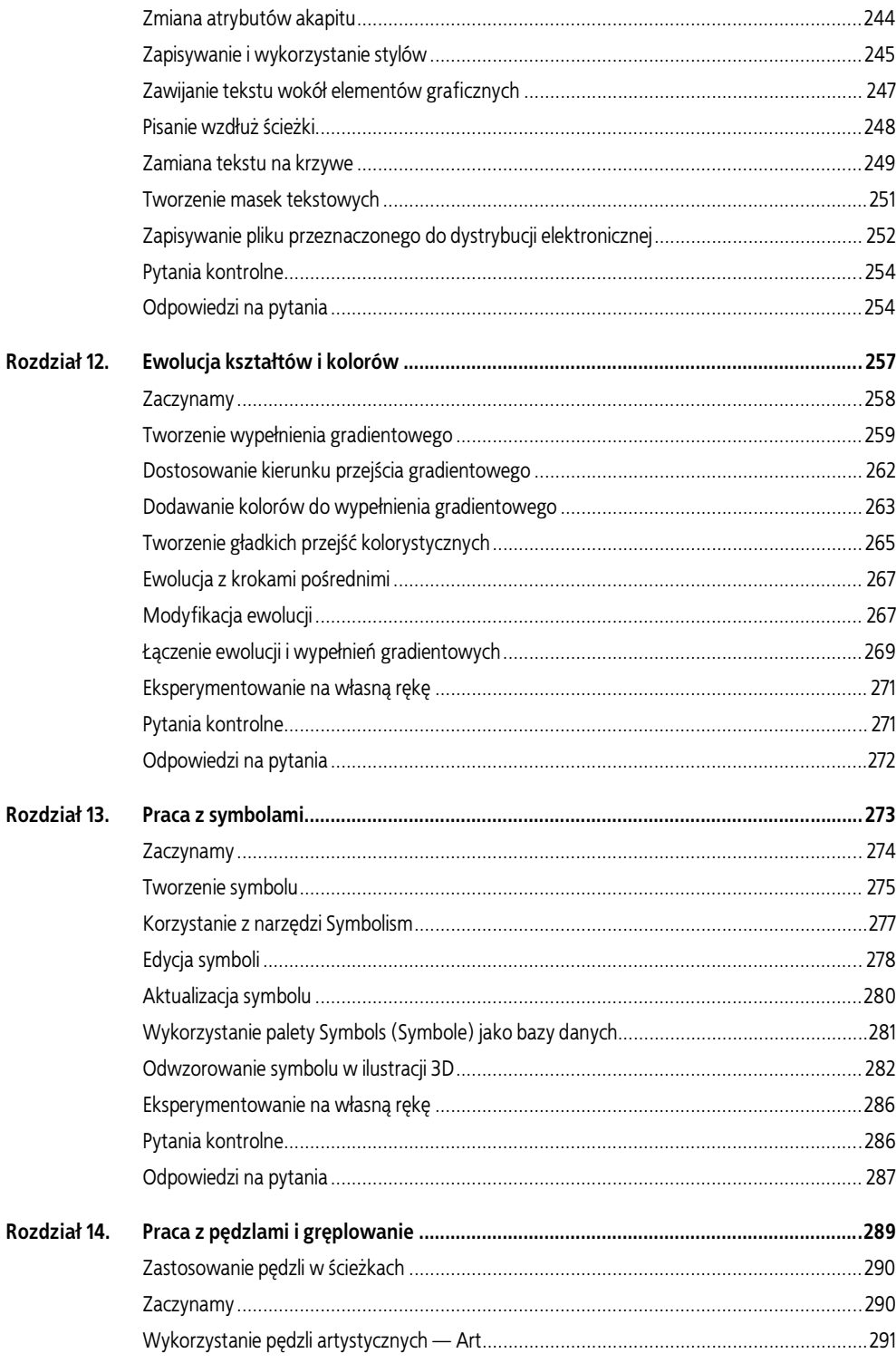

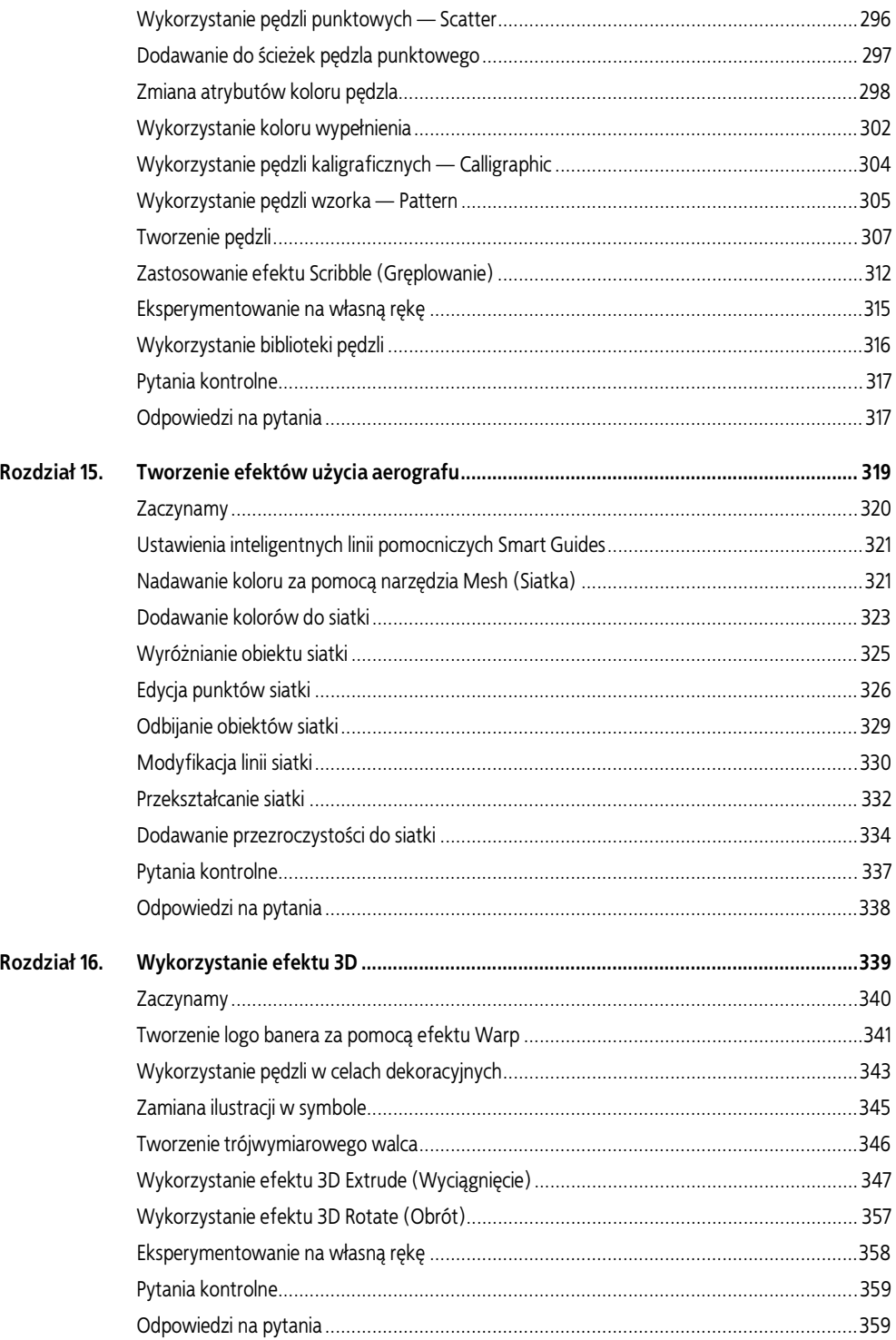

### SPIS TREŚCI | 9

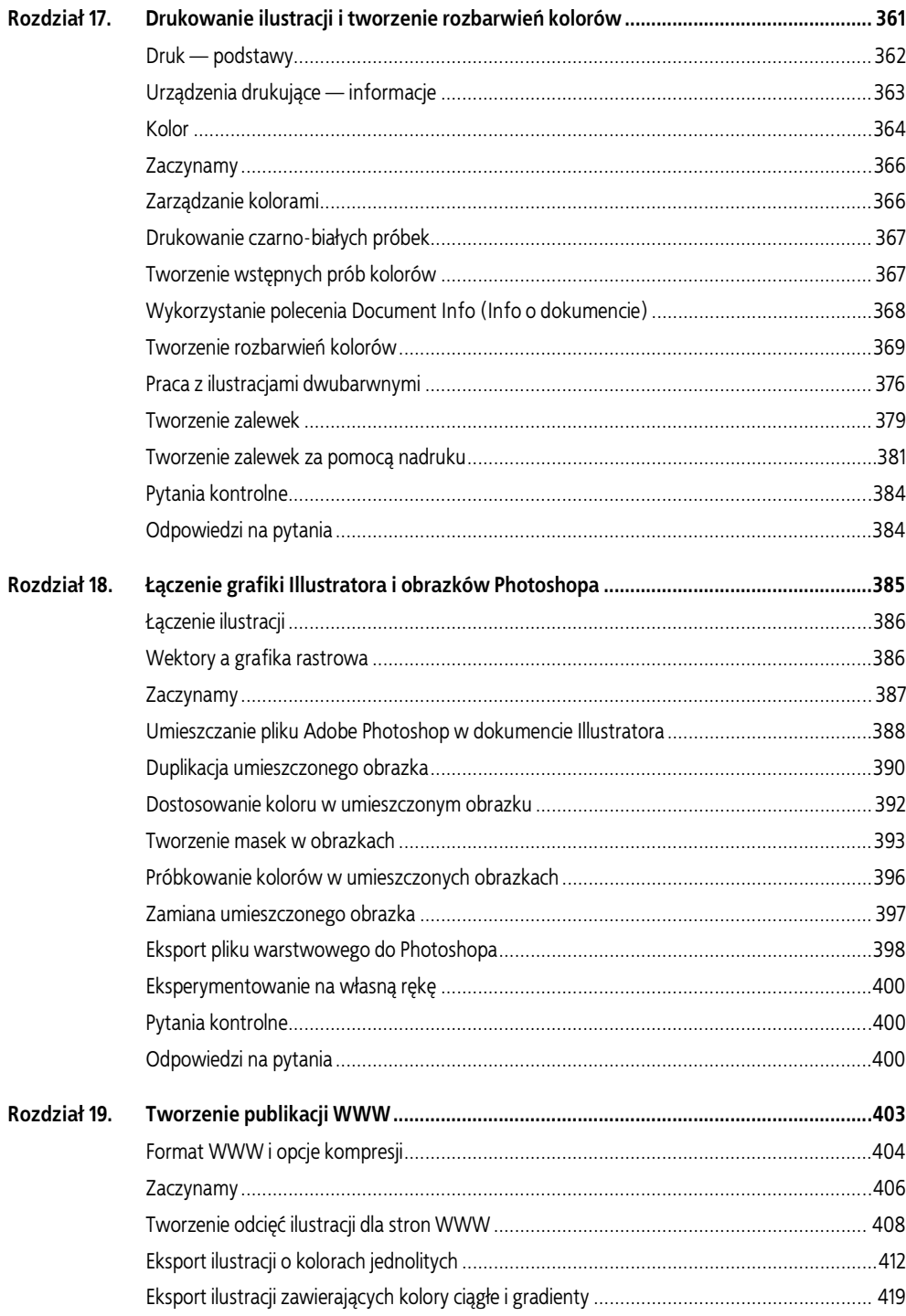

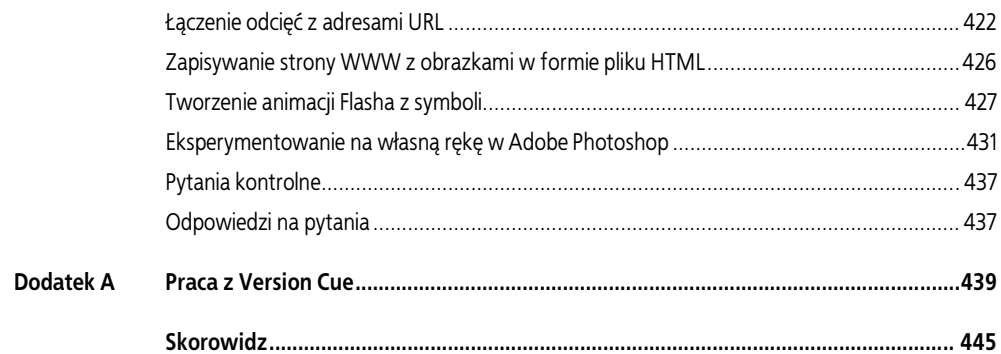

## <span id="page-9-0"></span>6 Przezroczystość i tryby przenikania

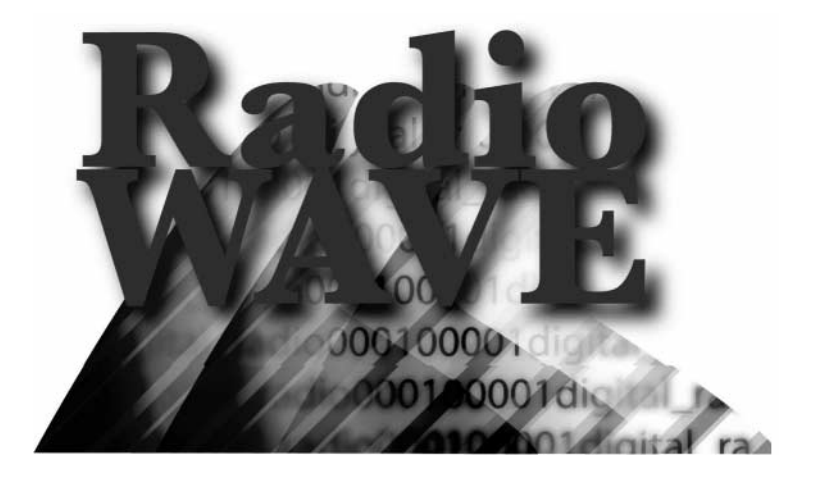

Funkcja przezroczystości dostępna w programie Adobe Illustrator daje nam możliwość tworzenia obrazów przekraczających nasze najśmielsze oczekiwania. Korzystając z poleceń dostępnych w palecie Transparency (Przezroczystość), możemy tworzyć specjalne efekty, takie jak wydobywanie kolorów leżących pod spodem, czy tworzenie rozbudowanych efektów przezroczystości i wypełnienia gradientowego.

W tym rozdziale nauczymy się:

- Korzystać z palety przezroczystości Transparency.
- Zmieniać stopień krycia kolorem w obiektach przezroczystych.
- Korzystać z trybów przenikania.
- Używać opcji grupowania w efektach przezroczystości.
- Stosować maski kryjące.

## Zaczynamy

W programie Adobe Illustrator przezroczystość można dodawać na wiele różnych sposobów. Możemy zmieniać stopień przezroczystości wypełnienia lub obrysu (lub obu elementów) obiektu, grupy obiektów, jak również warstwy rysunku, regulując ją od 100% krycia (całkowita nieprzezroczystość) do 0% krycia (całkowita przezroczystość). Gdy zmniejszamy stopień krycia obiektu, fragment ilustracji leżący pod nim zaczyna prześwitywać przez obiekt.

Korzystając z możliwości oferowanych przez paletę przezroczystości, Transparency, możemy również tworzyć specjalne efekty, takie jak wydobywanie kolorów leżących pod spodem lub tworzenie bardziej wyszukanych efektów przezroczystości albo wypełnienia gradientowego. Przezroczystość można stosować na wielu obiektach równocześnie, na grupach obiektów, a nawet na całych warstwach rysunku. W tym rozdziale skoncentrujemy się na możliwościach palety Transparency (Przezroczystość). Informacje o tym, jak korzystać z przezroczystości w warstwach ilustracji, można znaleźć w rozdziale 7., poświęconym pracy z warstwami, a informacje o sposobach korzystania z palety wyglądu, Appearance, w rozdziale 10., omawiającym korzystanie z atrybutów wyglądu, stylów i efektów.

## Zmienianie stopnia krycia w obiekcie

Przezroczystość uzyskuje się, definiując za pomocą wartości procentowych z przedziału od 0% do 100% stopień zakrywania lub odsłaniania obiektów leżących pod spodem. Paleta przezroczystości w swojej najprostszej formie oferuje nam możliwość dopasowywania w wybranym obiekcie stopnia krycia obiektów znajdujących się pod nim. Dodatkowe, ukryte opcje pozwalają na zmienianie trybów przenikania i maskowanie efektów tworzonych za pomocą palety przezroczystości.

- 1. Upewnij się, że narzędzia i palety działać będą dokładnie tak, jak zostało to opisane w tym rozdziale. W tym celu usuń lub zdezaktywuj (przez zmianę nazwy) plik ustawień programu Adobe Illustrator CS. Patrz "Przywracanie ustawień domyślnych" w "Szybkim kursie..." na początku książki.
- 2. Uruchom program Adobe Illustrator.
- 3. Wybierz polecenie File/Open (Plik/Otwórz) i otwórz plik 06 end.ai znajdujący się w folderze Rozdział06 wewnątrz folderu Rozdziały zlokalizowanego w skopiowanym przez nas na dysk twardy folderze AICIB.
- 4. Jeśli chcesz, pomniejsz gotową ilustrację za pomocą polecenia View/Zoom Out (Widok/ Zmniejsz), dopasuj rozmiar okna i pozostaw je gdzieś z boku na ekranie, by móc spoglądać na nie w czasie dalszej pracy (użyj narzędzia Hand  $(\mathcal{N})$ ), by przesunąć finalną ilustrację w odpowiednie miejsce okna). Jeśli nie chcesz porównywać go ze swoją pracą, zamknij je poleceniem File/Close (Plik/Zamknij).

Gotową ilustrację, którą przygotujemy w tym rozdziale, można obejrzeć też na obrazku z kolorowej wkładki.

Teraz otworzymy plik, od którego rozpoczniemy nasze ćwiczenia.

- 5. Otwórz dokument o nazwie 06 start.ai znajdujący się w folderze Rozdział06. Jeśli paleta Transparency (Przezroczystość) nie pojawiła się na ekranie, przywołaj ją poleceniem Window/Transparency (Okno/Przezroczystość).
- 6. Wybierz polecenie File/Save As (Plik/Zapisz jako…), by zachować plik pod nową nazwą. Nazwij plik **radio.ai** i z menu Save In (Zapisz w...) wybierz folder Rozdział06. W polu Type of File Format (Zapisz jako typ) pozostaw domyślny typ pliku Adobe Illustrator® Document i kliknij Save (Zapisz). W oknie opcji formatu pliku (Illustrator Options lub Illustrator Native Format Options) pozostaw ustawienia domyślne i kliknij OK.
- 7. Korzystając z narzędzia zaznaczania, Selection (\*), zaznacz pierwszą falę po lewej i w polu tekstowym Opacity (Krycie) w palecie przezroczystości wpisz 90%.

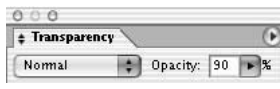

Pole tekstowe Opacity (Krycie) pozwoli nam na zmianę stopnia przezroczystości fal

- 8. Zaznacz drugą (środkową) falę i w polu tekstowym wpisz wartość 80%.
- 9. Zaznacz trzecią (prawą) falę i w polu tekstowym wpisz wartość 70%.

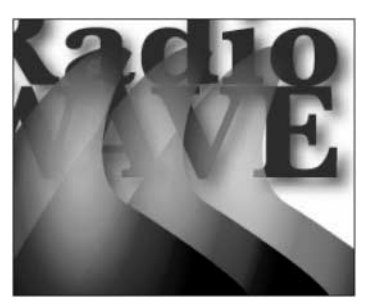

Trzem falom zostały przypisane wartości krycia 90%, 80% i 70%

Jak łatwo zauważyć, im bardziej zostanie zmniejszony współczynnik krycia obiektu, tym lepiej widoczny będzie leżący pod nim tekst.

10. Zachowaj ilustrację poleceniem File/Save (Plik/Zapisz). Jeśli zamierzasz od razu przystąpić do następnego ćwiczenia, pozostaw plik otwarty.

## Zmienianie trybów przenikania

Menu rozwijane po lewej stronie okna palety przezroczystości oferuje nam kilka różnych trybów przenikania. Zastosujemy trzy z nich: tryb Multiply (Mnożenie), tryb Difference (Różnica) i tryb Screen (Mnożenie odwrotności). Pełny opis wszystkich trybów przenikania można znaleźć w pomocy online programu.

1. Zaznacz pierwszą falę. Korzystając z menu trybów przenikania, zmień tryb z Normal (Zwykły) na Multiply (Mnożenie).

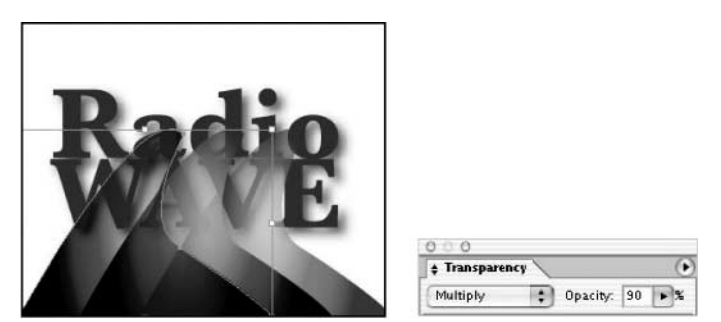

Tryb przenikania Multiply (Mnożenie) czyni obiekty leżące pod spodem ciemniejszymi

Tryb Multiply (Mnożenie) mnoży kolor obiektu leżącego pod spodem przez kolor obiektu nad nim. Otrzymany kolor jest zawsze ciemniejszy niż wyjściowy. Pomnożenie jakiegokolwiek koloru przez kolor czarny da kolor czarny. Pomnożenie koloru przez kolor biały nie zmieni go. Efekt przypomina trochę rysowanie z wykorzystaniem kilku fluorescencyjnych markerów. Ten tryb przenikania kolorów jest często wykorzystany w rzucanych cieniach.

2. Zaznacz drugą falę i zmień tryb przenikania na Difference (Różnica).

Tryb Difference (Różnica) daje efekt zbliżony do sytuacji, gdyby obiekty leżące pod spodem były zarejestrowane na negatywie kolorowego filmu. Filtr ten odejmuje albo kolor znajdujący się na wierzchu od koloru pod spodem, albo kolor pod położony spodem od koloru na wierzchu; w zależności od tego, który ma większą jasność. Jeśli zastosujemy ten efekt, używając koloru białego, odwrócimy kolory pod spodem. Jeśli użyjemy koloru czarnego, kolory się nie zmienią.

3. Na koniec wybierz trzecią falę i zmień jej tryb przenikania na Screen (Mnożenie odwrotności).

Tryb Screen (Mnożenie odwrotności) mnoży odwrotności kolorów na wierzchu i kolorów pod spodem. Uzyskany kolor jest zawsze jaśniejszy niż przedtem. Tryb ten przy zastosowaniu koloru czarnego nie zmienia koloru, a z użyciem koloru białego daje kolor biały. Efekt jest podobny jak podczas rzutowania kilku nałożonych na siebie slajdów.

4. Zachowaj ilustrację poleceniem File/Save (Plik/Zapisz).

## Opcja Oddziel mieszanie

Izolowanie efektów przenikania (oddzielanie mieszania) to w sumie dość prosty pomysł ułatwiający zarządzanie i organizowanie trybów przenikania w różnych grupach obiektów i warstwach ilustracji. Służąca do tego opcja Isolate Blending (Oddziel mieszanie) ukryta jest w głębi palety Transparency (Przezroczystość). Aby wyświetlić opcje palety przezroczystości Transparency, kliknij strzałkę u góry palety Transparency (Przezroczystość), by przywołać menu palety, i wybierz w nim polecenie Show Options (Pokaż opcje).

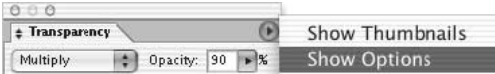

Rozwijanie opcji palety Transparency (Przezroczystość) przy wykorzystaniu menu palety

#### Co daje opcja Knockout Group (Grupa odcinania)?

Opcja Knockout Group (Grupa odcinania) może być przełączana na trzy sposoby i występować jako: aktywna (w polu będzie znak zaznaczenia), wyłączona (pole puste) lub neutralna (w polu będzie obrys).

 $\Xi$  Z ustawienia neutralnego należy korzystać w sytuacji, gdy chcemy tak zgrupować obiekty ilustracji, by nie wchodziły w konflikt z zasłanianiem narzucanym przez obejmującą je warstwę lub grupę.

 $\blacktriangleright$  Z ustawienia aktywującego opcję należy korzystać, gdy nie chcemy, aby przezroczystość ujawniała obiekty grupy leżące niżej.

 $\Box$  Z ustawienia wyłączającego opcję należy korzystać, gdy chcemy, aby obiekty z warstwy lub grupy obiektów przezroczystych nie zasłaniały się nawzajem.

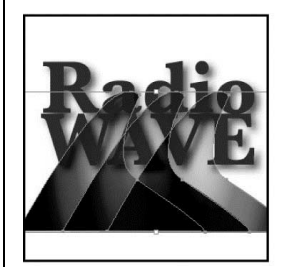

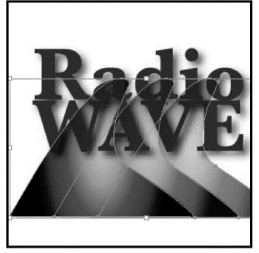

przez siebie

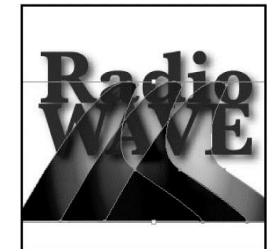

Ustawienie neutralne Opcja Knockout Group Opcja Knockout Group opcji Knockout Group (Grupa odcinania) aktywna. (Grupa odcinania) wyłączona. (Grupa odcinania) Fale nie prześwitują Fale prześwitują przez siebie

Gdy zastosujemy na obiekcie któryś z trybów mieszania, jego efekt będzie widoczny na wszystkich obiektach leżących pod warstwą obiektu lub pod grupą obiektów.

Skorzystanie z opcji Isolate Blending (Oddzielne mieszanie na stronie) zmienia działanie trybu mieszania w ten sposób, że objęte nim zostaną tylko elementy leżące w określonej warstwie lub grupie obiektów, natomiast obiekty leżące pod nimi nie zostaną już objęte efektem działania trybu mieszania.

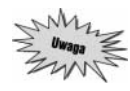

Opcja izolowania przenikania Isolate Blending (Oddzielne mieszanie na stronie) ma zastosowanie tylko wtedy, gdy stosowana jest na grupach lub warstwach zawierających przynajmniej jeden obiekt z przypisanym mu trybem mieszania innym niż zwykły (Normal). Opcja ta będzie również działać w przypadku pojedynczych obiektów, w których tryby mieszania inne niż zwykły zostały zastosowane na nakładających się obrysach lub wypełnieniach.

- 1. Wybierz polecenie Select/waves (Zaznacz/waves). Specjalne zaznaczenie waves (fale) zostało zachowane przez nas wraz z tą ilustracją, aby ułatwić jednoczesne wybieranie trzech fal. Więcej informacji na temat zachowywania zaznaczeń można znaleźć w rozdziale 2.
- 2. Wybierz tryb przenikania Multiply (Mnożenie). Jak łatwo zauważyć, tryb Multiply (Mnożenie) sprawił, że nakładające się na siebie fragmenty fal pociemniały.
- 3. Wybierz polecenie Object/Group (Obiekt/Grupuj), by zgrupować kształty fal.
- 4. W palecie Transparency (Przezroczystość) zaznacz pole wyboru Isolate Blending (Oddzielne mieszanie na stronie) służące do izolowania przenikania. Jak łatwo zauważyć, w tym momencie zastosowany efekt przenikania wpływa tylko na fale, natomiast nie ma wpływu na litery pod spodem. Usuń zaznaczenie z pola Isolate Blending (Oddzielne mieszanie), żeby jeszcze raz porównać oba warianty.
- 5. Nie usuwając zaznaczenia z fal, zmień tryb mieszania grupy na Multiply (Mnożenie).

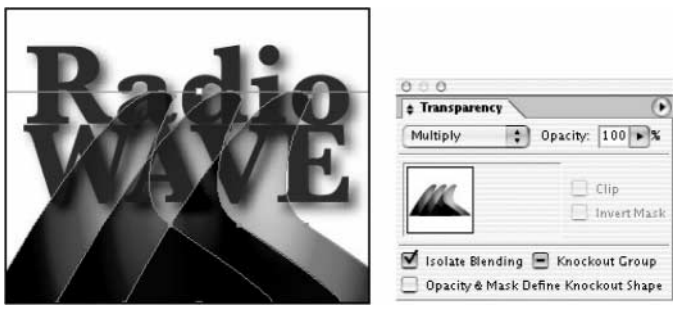

Dzięki opcji Isolate Blending (Oddzielne mieszanie na stronie) można ograniczyć działanie efektów przenikania do określonej warstwy ilustracji lub grupy obiektów

6. Zapisz plik poleceniem File/Save (Plik/Zapisz).

## Korzystanie z maski kryjącej

Teraz wzbogacimy trochę efekt przezroczystości, korzystając z maski kryjącej. Maska kryjąca (ang. Opacity mask) umożliwia nam ustawianie różnych poziomów przezroczystości dla obiektu, wykorzystując w charakterze maski inny element graficzny. W charakterze tym można wykorzystać praktycznie wszystko, co zostało stworzone lub zaprojektowane w Illustratorze; a nawet inne pliki, takie jak obrazy z programu Photoshop.

Funkcja ta na pierwszy rzut oka wydaje się dość złożona, niemniej, gdy raz zrozumiemy ideę jej działania, pozwoli nam ona znacznie wzbogacać nasze ilustracje. Maskę kryjącą można tworzyć, wybierając odpowiednie elementy lub ręcznie edytując maskę już po tym, gdy zostanie stworzona. W niniejszym rozdziale przygotujemy maskę przezroczystości, korzystając z dołączonego obrazu programu Photoshop. Następnie wprowadzimy w niej kilka poprawek.

## Umieszczanie w ilustracji pliku z programu Photoshop

W tej części rozdziału umieścimy w ilustracji dokument Photoshopa, który wykorzystamy w charakterze maski przezroczystości. Możliwość korzystania z plików programu Photoshop lub innych obrazów umieszczanych w ilustracji otwiera przed nami zupełnie nowe możliwości w projektowaniu grafiki za pomocą Illustratora. Jest to idealny sposób łączenia dwóch aplikacji pozwalający uzyskać naprawdę niesamowite efekty.

- 1. Nie zamykaj pliku radio.ai i wybierz polecenie File/Place (Plik/Umieść…). Polecenie Place (Umieść…) służy do umieszczania w ilustracjach programu Adobe Illustrator zewnętrznych obiektów, takich jak na przykład obrazy programu Photoshop czy tekst.
- 2. Znajdź w folderze Rozdział06 plik o nazwie numbers.psd. Nie klikaj jeszcze przycisku Place (Umieść…).

3. W lewym dolnym rogu okna dialogowego zaznacz pole Link (Połącz), o ile już nie jest już zaznaczone, i kliknij przycisk Place (Umieść…).

Wybraliśmy opcję połączenia obrazu z ilustracją, zamiast osadzania go w ilustracji, żeby zachować możliwość późniejszego edytowania obrazu. Jeśli zdecydujemy się aktualizować w Photoshopie cyfry widoczne na obrazie w pliku numbers.psd, to obraz umieszczony w ilustracji z pliku radio.ai również zostanie zaktualizowany.

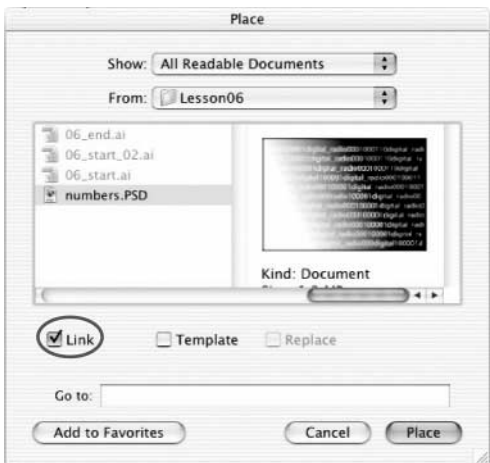

Umieszczanie w ilustracji pliku programu Photoshop w trybie połączenia

## Połączenie a osadzanie Polecenie Place (Umieść…) pozwala nam importować pliki do dokumentu Illustratora na jeden z dwu możliwych sposobów: tworząc połączenie z plikiem zewnętrznym (przy włączonej opcji Link (Połącz)) lub osadzając kopię pliku w dokumencie Illustratora (przy wyłączonej opcji Link (Połącz)). Wybór właściwej opcji zależy od tego, w jaki sposób zamierzamy edytować umieszczany w dokumencie obraz: • Obraz umieszczony w trybie połączenia pozostanie niezależny od reszty dokumentu Illustratora i w efekcie otrzymamy mniejszy plik Illustratora. Dołączony obraz można modyfikować za pomocą narzędzi przekształcania i efektów, niemniej nie będzie można

- wtedy modyfikować i edytować jego poszczególnych komponentów. Odpowiednie ustawienia pozwalają decydować, czy dołączony do dokumentu Illustratora obraz będzie się zmieniać czy też nie, gdy wprowadzone zostaną zmiany w pliku połączonym poza Illustratorem.
- Osadzony obraz jest z kolei kopiowany do dokumentu Illustratora, dając w efekcie znacznie większy plik. Jeśli osadzony obraz zawiera wiele komponentów, to będzie można edytować każdy z osobna. Na przykład, jeśli osadzony obraz zawiera obiekty w postaci wektorowej, Illustrator przekonwertuje je na ścieżki, które będzie można następnie modyfikować, korzystając z narzędzi i poleceń Illustratora. Illustrator zachowa również hierarchię obiektów (taką jak grupy i warstwy) z osadzonego obrazu, oczywiście tylko dla pewnych określonych formatów plików.

Paleta Links (Połączenia) pozwala na odnajdywanie, wybieranie, kontrolowanie i aktualizowanie obiektów w dokumencie Illustratora, które powiązane są z plikami zewnętrznymi.

Źródło: pomoc online firmy Adobe, rozdział "Placing artwork"

- 4. Jeśli opcje palety przezroczystości Transparency nie są widoczne, przywołaj paletę poleceniem Window/Transparency (Okno/Przezroczystość). Następnie wciśnij i przytrzymaj przycisk myszy na małym trójkącie w prawym górnym rogu okienka palety, by rozwinąć jej menu, i z menu wybierz polecenie Show Options (Wyświetl opcje).
- 5. Z menu Select (Zaznacz) wybierz opcję waves, by aktywować zachowane przez nas zaznaczenie trzech fal. Po lewej stronie palety Transparency (Przezroczystość) widoczna będzie miniaturka trzech zaznaczonych obiektów.

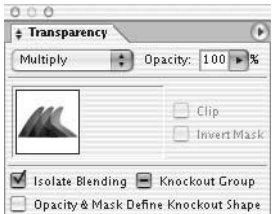

Miniaturka obiektów, które utworzą maskę kryjącą

- 6. Wciśnij i przytrzymaj klawisz Shift i kliknij na umieszczonym w ilustracji obrazie. Aby utworzyć maskę kryjącą, należy zaznaczyć przynajmniej dwa obiekty lub grupy. Ten obiekt (lub grupa), który będzie się znajdować na wierzchu, zostanie użyty w charakterze maski.
- 7. W palecie przezroczystości Transparency zajrzyj do menu palety i wybierz opcję Make Opacity Mask (Utwórz maskę kryjącą). Obraz z programu Photoshop umieszczony w naszej ilustracji stanie się teraz maską kryjącą i pojawi się jako miniaturka w okienku palety przezroczystości.

Teraz, gdy obraz wykorzystywany jest jako maska, fale znajdujące się pod nim staną się widoczne.

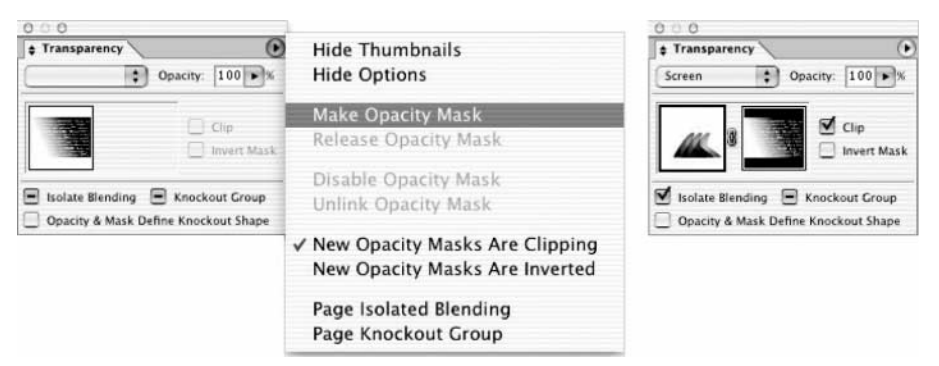

Po zaznaczeniu fal i umieszczonego w ilustracji obrazu wybieramy opcję Make Opacity Mask (Utwórz maskę kryjącą)

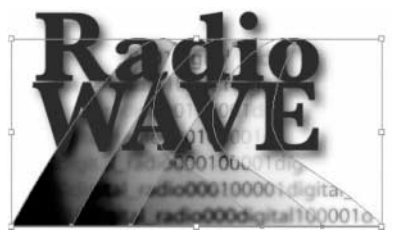

Ostateczny efekt

8. Zachowaj ilustrację poleceniem File/Save (Plik/Zapisz).

#### Przycinanie i inwersja maski kryjącej

W menu palety przezroczystości Transparency można znaleźć kilka dodatkowych opcji.

W trakcie własnej pracy z maskami kryjącymi należy pamiętać, że zaznaczona w menu palety Transparency (Przezroczystość) opcja New Opacity Masks are Clipping (Nowe maski kryjące są odcinające) ustawia czarne tło maski. Dlatego też czarne obiekty, takie jak czarny tekst, wykorzystane do tworzenia maski krycia nie będą widoczne, gdy zostanie wybrana opcja przycinania. Aby obiekty takie były widoczne, należy zmienić ich kolor lub usunąć zaznaczenie z opcji New Opacity Masks are Clipping (Nowe maski krycia są odcinające) w menu palety Transparency (Przezroczystość).

#### Definiowanie kształtu zasłaniającego

Skorzystanie z opcji Opacity & Mask Define Knockout Shape (Kształt odcinania definiuje maskę kryjącą) pozwala zachować efekt zasłaniania proporcjonalny do stopnia krycia obiektu — w tych obszarach maski, które mają prawie stuprocentowy współczynnik krycia, efekt zasłaniania będzie silny, a na obszarach o mniejszym współczynniku krycia — słabszy.

## Edytowanie maski kryjącej

Maska kryjąca działa mniej więcej tak jak maska w programie Adobe Photoshop. Zasada jest dość prosta. Maska nałożona zostaje na wybrany fragment ilustracji, zakrywając ją całkowicie tam, gdzie maska jest nieprzezroczysta, lub pozwalając na większe albo mniejsze prześwitywanie ilustracji w zależności od koloru maski. Kolor biały kryje w 100%, czarny jest całkowicie przezroczysty, różne odcienie szarości dają rozmaity stopień krycia. (Wszystkie kolory konwertowane są w masce na skalę szarości).

Aby lepiej zrozumieć, jak działa omawiany mechanizm, spróbujemy wyedytować utworzoną przez nas maskę.

- 1. Wybierz miniaturkę maski w okienku palety przezroczystości Transparency (tę po prawej). Jak łatwo zauważyć, po kliknięciu miniaturki maski pojawi się jej obramowanie sygnalizujące, że maska jest aktywna. Każdy obiekt, który zostanie utworzony w czasie, gdy zaznaczona jest miniaturka maski, stanie się częścią maski.
- 2. Usuń zaznaczenie poleceniem Select/Deselect (Zaznacz/Usuń zaznaczenie), by nie zmienić przypadkiem atrybutów obiektów.
- 3. Korzystając z pół wypełnienia Fill i obrysu Stroke dostępnych na pasku narzędzi, zmień kolor wypełnienia na czarny, a kolor obrysu na None (Brak).

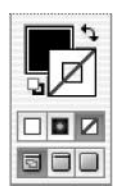

Zmieniamy wypełnienie na czarne, a obrys zostawiamy bez koloru (None)

4. Wybierz narzędzie  $Recangle \equiv \iint$ i narysuj prostokąt, przeciągając kursor narzędzia począwszy od lewego górnego rogu logo w kierunku jego prawego dolnego rogu, tak by objąć nim cały przygotowywany obrazek.

Jak łatwo się przekonać, spoglądając na miniaturkę maski kryjącej w okienku palety, utworzenie czarnego prostokąta uczyni fale całkowicie przezroczystymi.

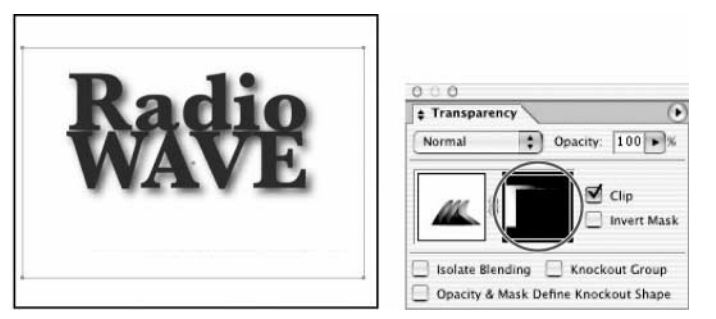

Dodanie do maski kryjącej czarnego prostokąta sprawi, że fale staną się idealnie przezroczyste

5. Nie usuwając zaznaczenia z prostokąta dołączonego do maski kryjącej, sprawdź, czy pole wypełnienia Fill znajduje się na wierzchu i, klikając, spróbuj wybierać różne próbki kolorów z palety Swatches (Próbki), by się przekonać, w jaki sposób będą one wpływać na maskę. Ciemniejsze kolory sprawią, że fale będą bardziej przezroczyste i mniej widoczne, a kolory jaśniejsze uczynią fale mniej przezroczystymi i bardziej widocznymi. Gdy już znudzisz się eksperymentowaniem, wybierz z palety Swatches próbkę Capri Stripes jako ostateczne wypełnienie prostokąta.

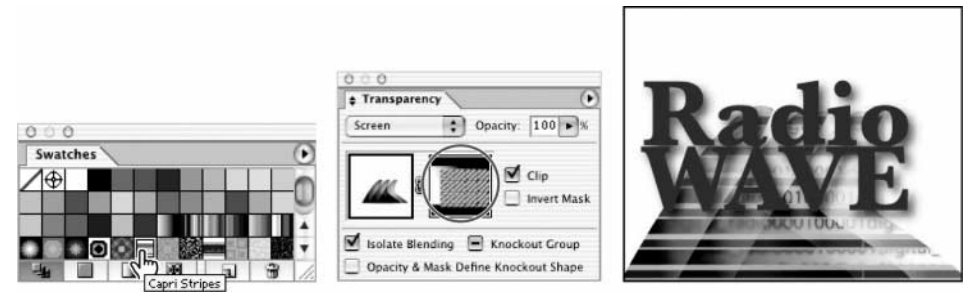

Wybieramy próbkę Capri Stripes Zmiana będzie widoczna w miniaturce maski i na obrazie

6. Upewnij się, że prostokąt maski kryjącej jest nadal zaznaczony i, korzystając z palety przezroczystości Transparency, zmień współczynnik krycia w polu Opacity na 50%. W ten sposób użyty wzorek da nam w połączeniu z obrazem liczb bardziej subtelną maskę kryjącą, odsłaniając fale w 50 procentach.

Teraz zmienimy kąt, pod jakim deseń ułożony jest wewnątrz prostokąta.

- 7. Pamiętając o tym, aby prostokąt z miniaturki maski był nadal zaznaczony, kliknij dwukrotnie narzędzie obracania *Rotate* (\*). Będziesz obracać wzorek, a nie cały prostokąt. Dlatego zaznacz opcję Preview włączającą podgląd i w polu kąta Angle wpisz wartość 45 stopni. U dołu okna dialogowego obracania Rotate usuń zaznaczenie z opcji Objects (Obiekty), a zaznacz Patterns (Wzorki). Kliknij OK (patrz pierwszy rysunek na następnej stronie).
- 8. Powróć do oryginalnej ilustracji, klikając lewą miniaturkę w okienku palety Transparency (patrz drugi rysunek na następnej stronie).

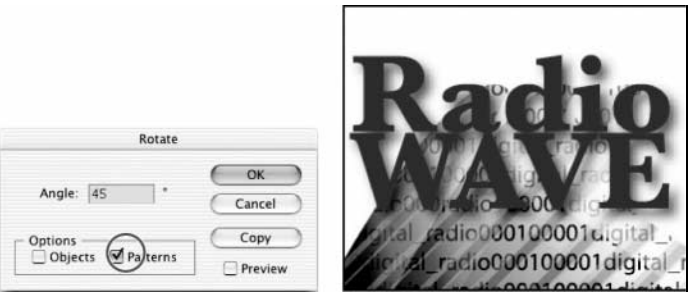

Zmieniamy kąt nachylenia wzorku, a nie obiektu

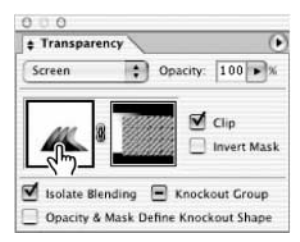

By powrócić od oryginalnej ilustracji, kliknij lewą miniaturkę

9. Zachowaj ilustrację poleceniem File/Save (Plik/Zapisz).

Na tym zakończyliśmy nasze ćwiczenie. Czytelnik może w tym momencie zamknąć plik lub pracować z nim dalej na własną rękę.

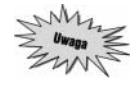

Korzystając z menu palety przezroczystości Transparency, można wyłączyć (opcja Disable Opacity Mask (Wyłącz maskę kryjącą)) lub całkowicie usunąć maskę kryjącą (opcja Release Opacity Mask (Usuń maskę kryjącą)).

## Eksperymentowanie na własną rękę

Zrozumienie dostępnej w Illustratorze funkcji przezroczystości otwiera przed nami całkiem nowe możliwości i oferuje zupełnie nowe sposoby tworzenia grafik. Warto na przykład przeprowadzić pewien eksperyment: tworzymy barwny obiekt taki jak prostokąt i umieszczamy na nim obraz; zaznaczamy oba elementy i, korzystając z opcji menu palety Transparency (Przezroczystość), tworzymy maskę kryjącą poleceniem Create Opacity Mask (Utwórz maskę kryjącą).

Warto również pobawić się różnymi trybami mieszania, tworząc za ich pomocą iluzje nowych kształtów i kolorów dodawanych do ilustracji.

## Tworzenie w Illustratorze obrazu z kolorem dodatkowym

- 1. Utwórz kształt wystarczająco duży, by zmieścić wybrany obraz z programu Photoshop.
- 2. Wypełnij kształt dowolnym wybranym kolorem. Szczególnie polecamy tutaj kolory Pantone. Wybierz polecenie Window/Swatch Libraries/Pantone Solid Coated (Okno/Biblioteki próbek/PANTONE kryte powlekane), by wyświetlić paletę próbek kolorów Pantone — Pantone Swatches.

- 3. Korzystając z polecenia File/Place (Plik/Umieść…), wybierz dowolny obraz i umieść na kształcie.
- 4. Z menu palety Transparency (Przezroczystość) wybierz polecenie Make Opacity Mask (Utwórz maskę kryjącą), by utworzyć maskę kryjącą.

W efekcie, korzystając z wybranego koloru dodatkowego, otrzymaliśmy obraz wyglądający tak, jakbyśmy oglądali go przez przyciemnione szkło.

## Pytania kontrolne

- 1. Co to takiego tryb mieszania i w jaki sposób się go stosuje?
- 2. Czy obiekt umieszczony w ilustracji może być modyfikowany za pomocą palety przezroczystości?
- 3. Czy można usunąć z ilustracji maskę kryjącą?
- 4. W jaki sposób sprawić, by grupa obiektów nie oddziaływała na elementy ilustracji pod nimi?

## Odpowiedzi na pytania

- 1. Tryby mieszania umożliwiają zmienianie sposobu, w jaki kolory w obiektach oddziałują na lub przenikają się z kolorami obiektów leżących pod nimi. Tryby mieszania można wybierać z menu rozwijanego w lewym górnym rogu palety Transparency (Przezroczystość).
- 2. Tak. Umieszczony w ilustracji obiekt można modyfikować za pomocą palety Transparency (Przezroczystość) tak samo jak obiekty utworzone w programie Adobe Illustrator.
- 3. Tak. Maskę kryjącą można usunąć z ilustracji, korzystając z opcji Relase Opacity Mask (Usuń maskę kryjącą) z menu palety Transparency (Przezroczystość).
- 4. Jeśli obiekty są zgrupowane, można je odizolować od reszty ilustracji, zaznaczając opcję Isolate Blending (Oddziel mieszanie) w palecie przezroczystości Transparency.